# T-BERD/MTS 4000v2 Portable Network Tester

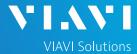

#### QUICK CARD

# **Updating Software via Ethernet**

This quick card outlines how to upgrade the T-BERD/MTS 4000v2 to the latest software revision using a wired Ethernet LAN connection to the internet.

## **EQUIPMENT REQUIREMENTS**

### **Equipment Requirements:**

- T-BERD/MTS 4000v2
- Wired Internet Connection
- CAT5E or better cable.

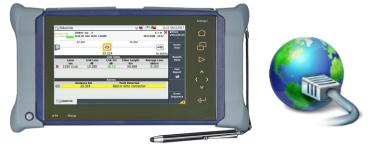

Figure 1: Equipment Requirements

#### **CONNECT TO INTERNET**

- Press the ON/OFF button to turn on the test set.
- **(b)**
- 2. Press the **HOME** button to display the home screen.

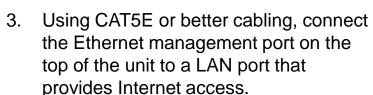

- 4. Tap the Connectivity icon to show the Connectivity menu.
- 5. Tap the Ethernet icon to configure the connection.

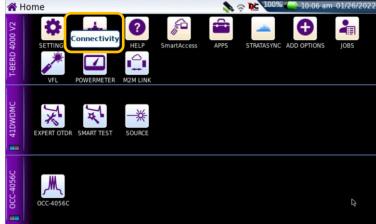

Figure 2: T-BERD/MTS-4000v2 Home Screen

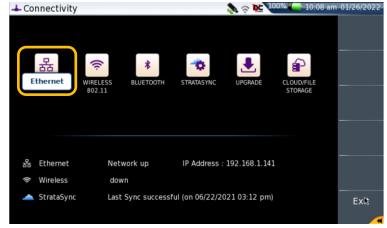

Figure 3: Connectivity Settings

# T-BERD/MTS 4000v2 Portable Network Tester

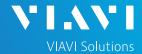

#### QUICK CARD

- 7. Tap **Mode** on the left screen side. If using DHCP, select **Dynamic** mode and wait until unit obtains an IP address; otherwise select Config 1, Config 2, Config 3, or Config 4 and configure a static IP address.
- 8. Tap the **Exit** soft key to return to the Connectivity screen.

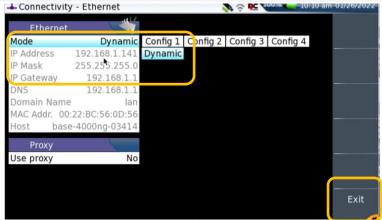

Figure 4: Ethernet settings

### UPGRADE VIA ETHERNET

- Plug the T-BERD/MTS test set into AC power. You cannot update the software while running on battery.
- 2. Tap the **UPGRADE** Icon to show the Software Upgrade screen.
- 3. Verify Address Type = Viavi Server.
- 4. Tap the **Software Upgrade** soft key.
- 5. Tap the **Upgrade via Ethernet** soft key.
- A window will appear to verify that the server address is correct. Tap Continue.
- 7. Tap the **Confirm this Choice** soft key.
- 8. Follow screen prompts to complete the software upgrade.

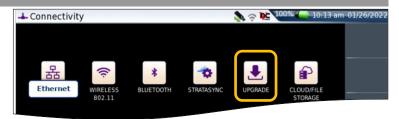

Figure 5: Connectivity Screen

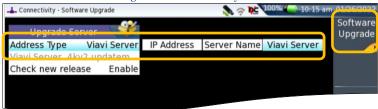

Figure 6: Software Upgrade Menu

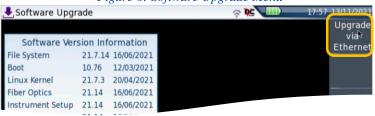

Figure 7: Software Upgrade Menu

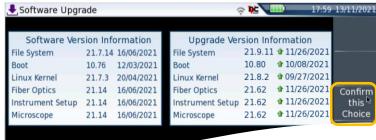

Figure 8: Upgrade Version Information

+1 844 GO VIAVI (+1 844 468-4284)

To reach the VIAVI office nearest you, visit viavisolutions.com/contact